# **TRACKSO INSTALLATION GUIDE FOR INVT INVERTER**

**Brand:** INVT **Type:** Solar On Grid String Inverter **Models:** BG 12-17kW, BG 20-40kW, BG 20-40kW, BG 50-60kW

### CONNECTION DIAGRAM

Locate communication terminals (RS485) as shown in the picture below. There are two connection terminals on the configuration circuit board: RS485IN and RS485OUT (used for Daisy Chain connections)

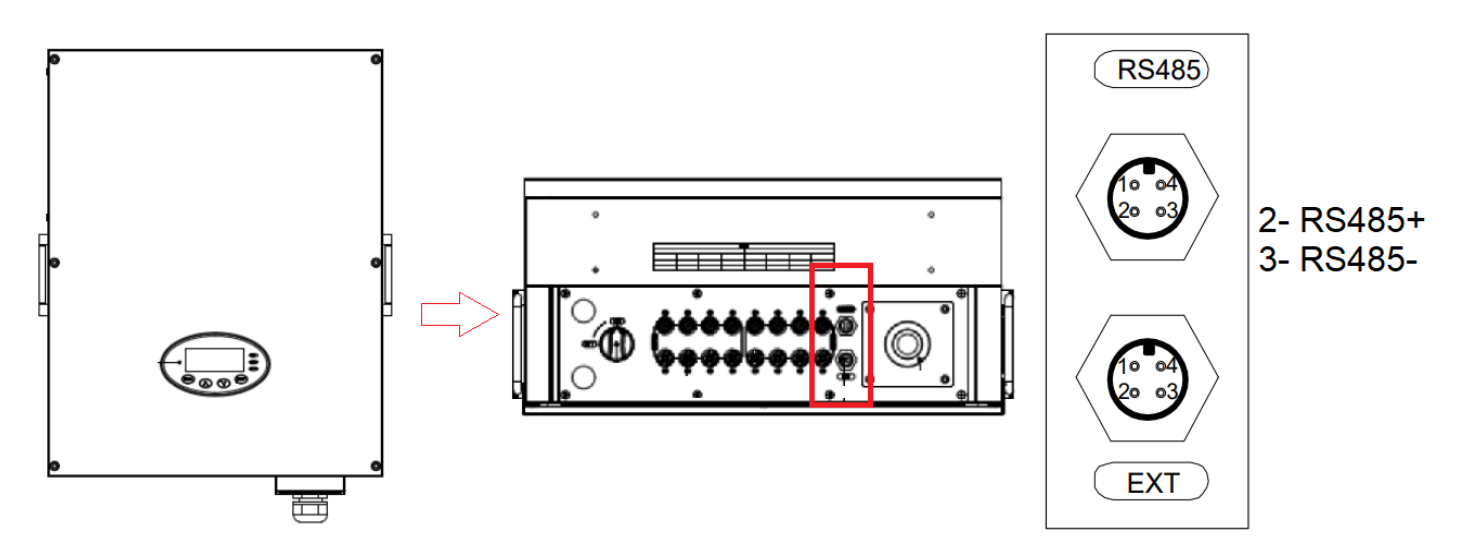

*Figure I1:INVT String Inverter communication port & Connections*

#### **Connection steps**

- Please unscrew the RS485 terminal as shown in A part of *Figure S1*.
- Please make the connections from the Terminal Block to TrackSo IoT Gateway as mentioned in Table – IT1.
- Provide 12V external supply to TrackSo IoT Gateway via 12V, 2A DC adaptor provided in the package *Table IT1 – INVT RS485 chip*

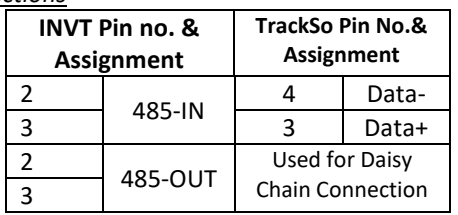

# *connections with TrackSo IoT Gateway*

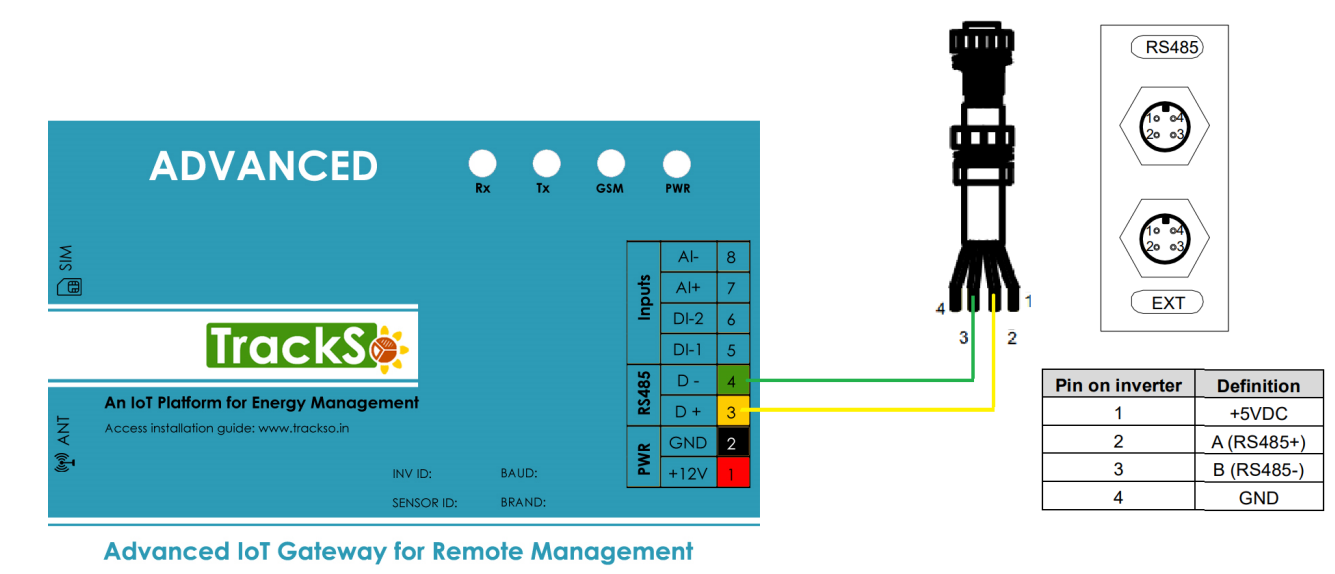

# DEFAULT CONFIGURATION IN TRACKSO IOT GATEWAY

Inverter ID: **1, 2, 3, 4 ….** Continuous numbering starting with 1, **(Range:** 1 to 247) Baud Rate: **9600 (Default) (Values:** 9600, 19200, 38400) Data Bits: 8 ,Stop Bit: 1 ,Parity: None

#### CONFIGURATION AT THE INVERTER END

Press "  $\sim$ " and " $\vee$ " in the main interface to select "Setup Menu", and then press "ENT" to view the parameters

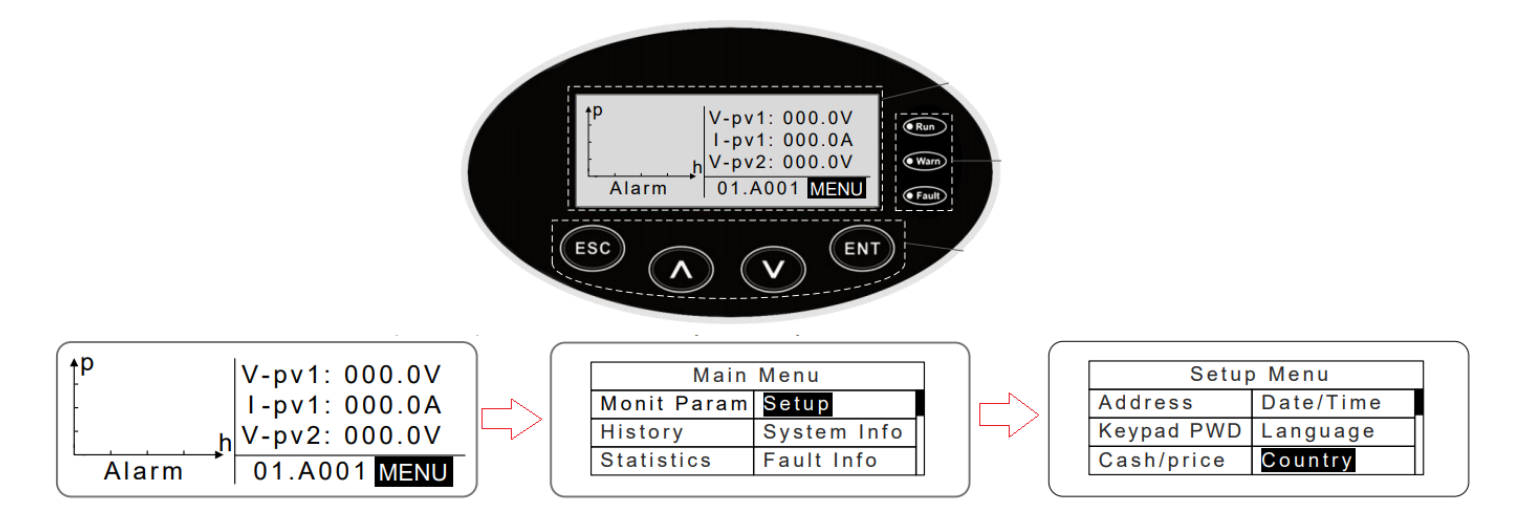

MENU→Main Menu: Setup→Setup Menu: Parameters can be set in this interface.

### SETTING THE INVERTER ID

**Set correct Inverter Ids**

The inverter ID is used to identify the inverter in a RS485 connection

- Set a different inverter ID for each inverter in the PV plant. Otherwise, the inverters cannot be correctly identified.
- On the last inverter in the RS485 connection, switch on the RS485 termination resistor.

Enter into the interface and edit the data through " $\wedge$ " or " $\vee$ ". And then press "ENT" again to the next bit. After editing the three bits press "ENT" to save the edition and press "ESC" to exit

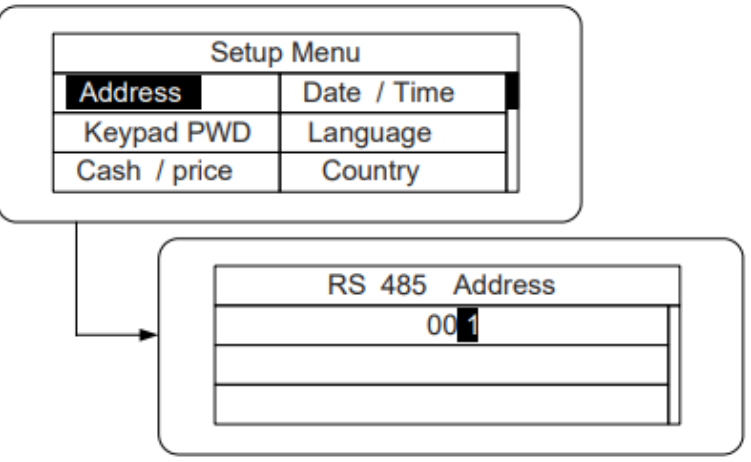

# SET DATE & TIME OF INVERTER

For a precise calculation of the statistics in the inverter itself and in a monitoring system, date and time have to be correct.

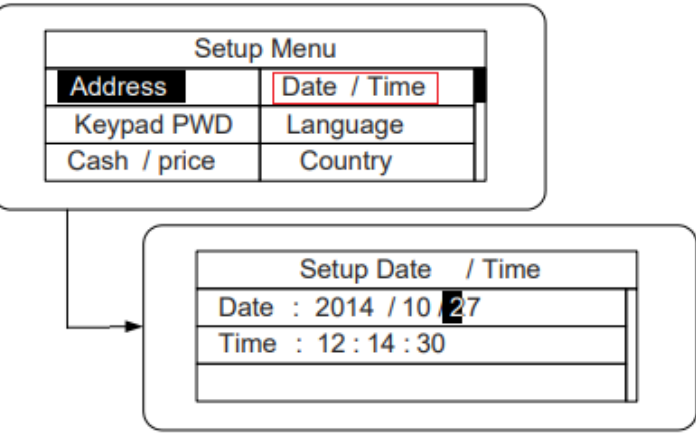

**Set the Correct Date & Time**

Enter into the interface and edit the date and time through "  $\bigwedge$  " or " $\bigvee$  ". And then press "ENT" again to the next line. After editing the four bits, press "ENT" to save the edition and press "ESC" to exit.

Communication Card Settings

# **Multiple Inverters**

If multiple INVT Inv are used, connect all Inv in daisy chain mode over theRS485 communication cable. Set different Modbus address(1~31) for each inverter in LCD display.

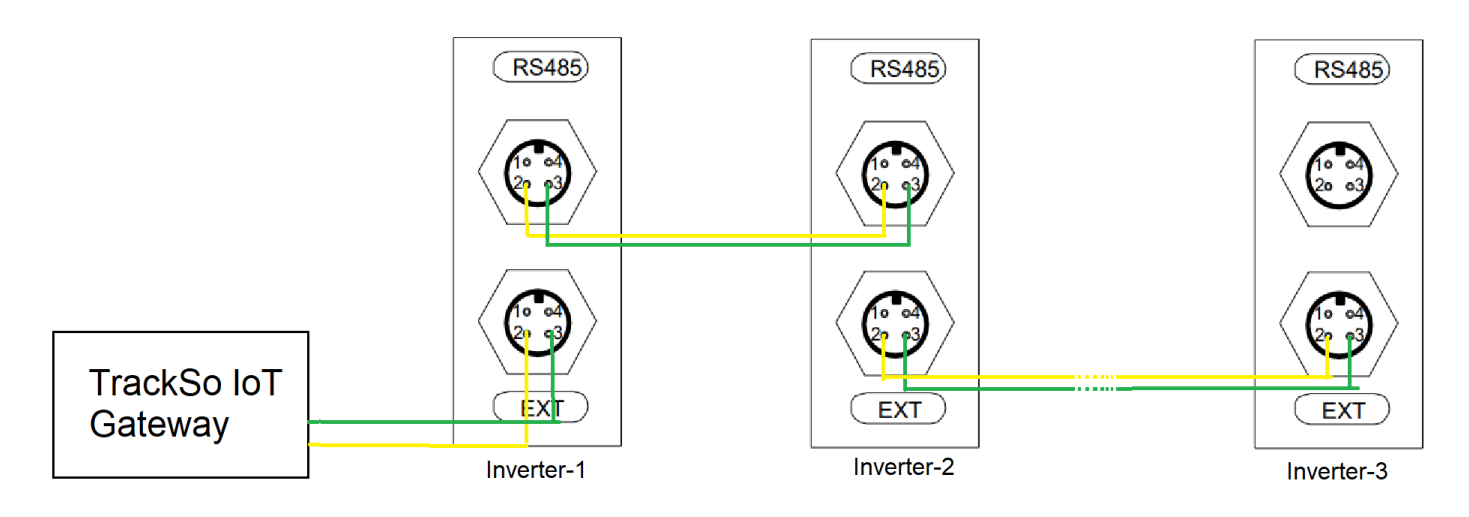

NOTE: The above details are mentioned in the *[Installation & Operation Manual](https://www.invt.com/Ajax/Download.aspx?pid=2838)* of INVT Inverters